# TKUX-JL

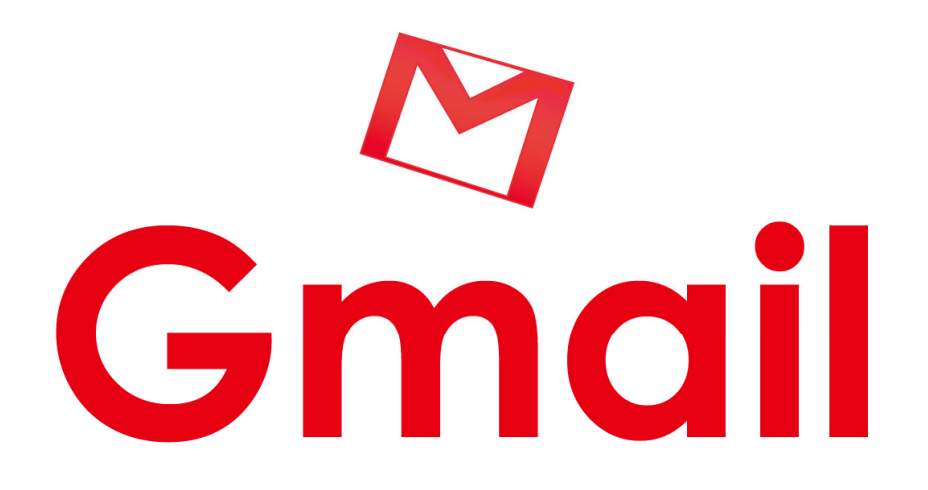

# 利用の手引き

# 基本的な利用方法

TKU メール (Gmail) は本学教員、学生用のメールです。 (ティーケーコーメール)

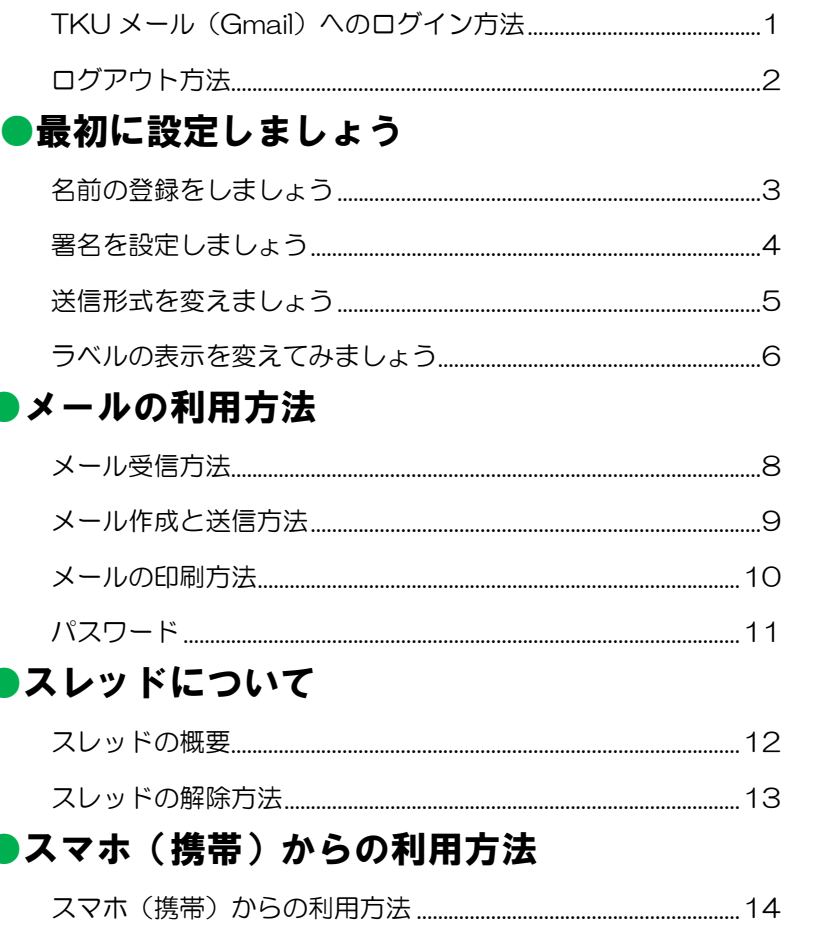

本冊子では基本的な利用方法を掲載しております。 より詳しい操作方法については下記サイトを参考にして下さい。

http://google.tku.ac.jp/

※TKUメールは在籍期間に限り利用可能です。

# TKU メール(Gmail)へのログイン方法

1.本学情報システム課ホームページ(https://www.tku.ac.jp/iss/)

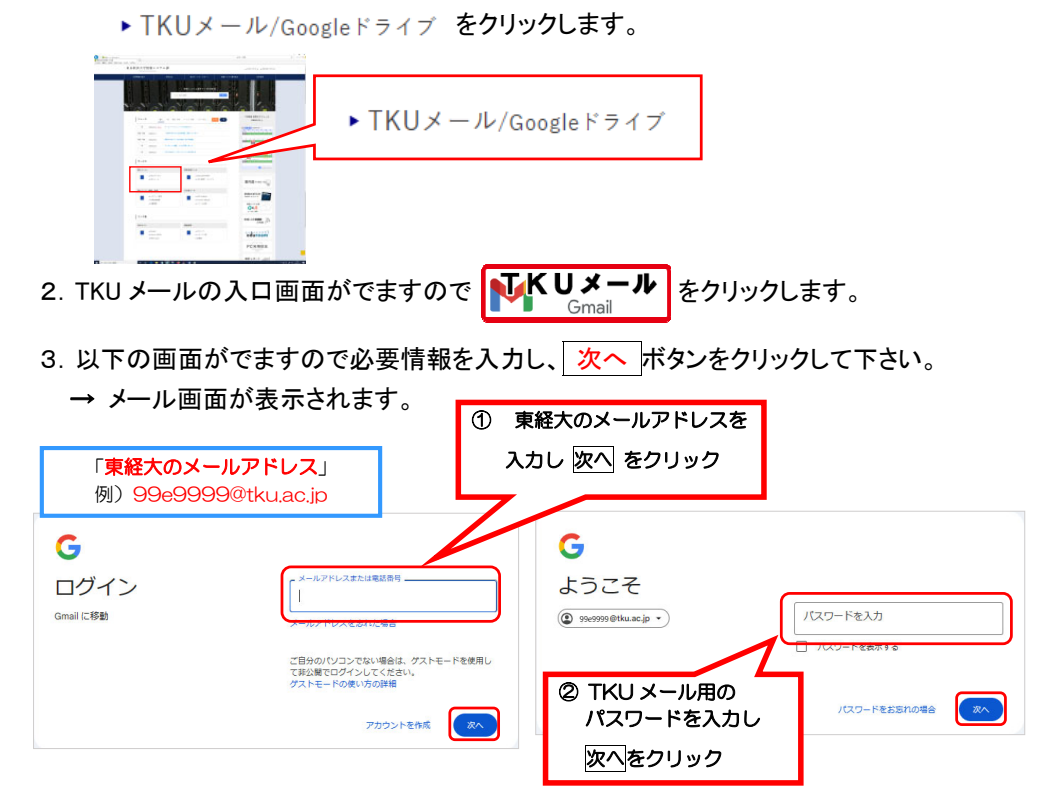

#### ★初回ログイン時は認証画面が表示されます。

新しいアカウントへようこその画面で 理解しました 、をクリック。 Gmail ようこそは 明始、チャットを始めようで × をクリック。

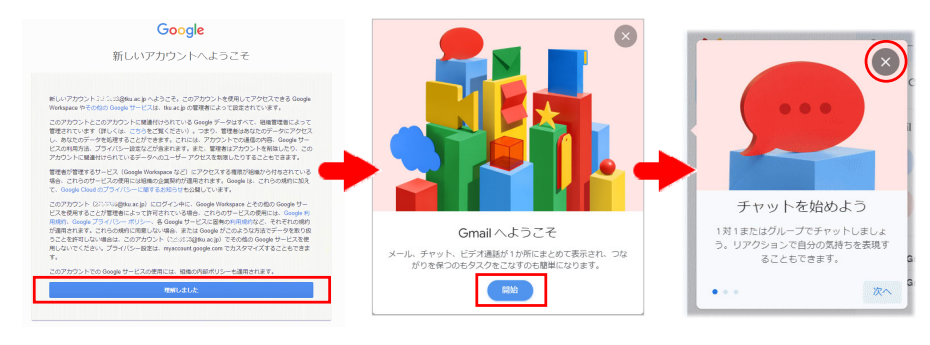

#### 受信トレイが表示されます。

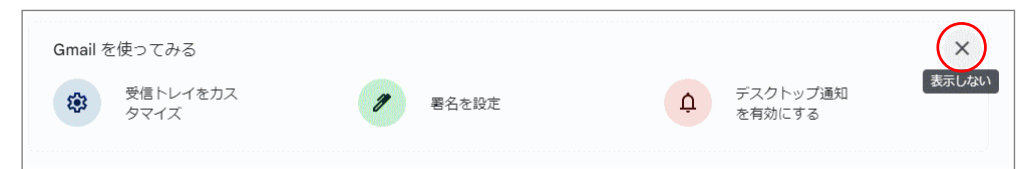

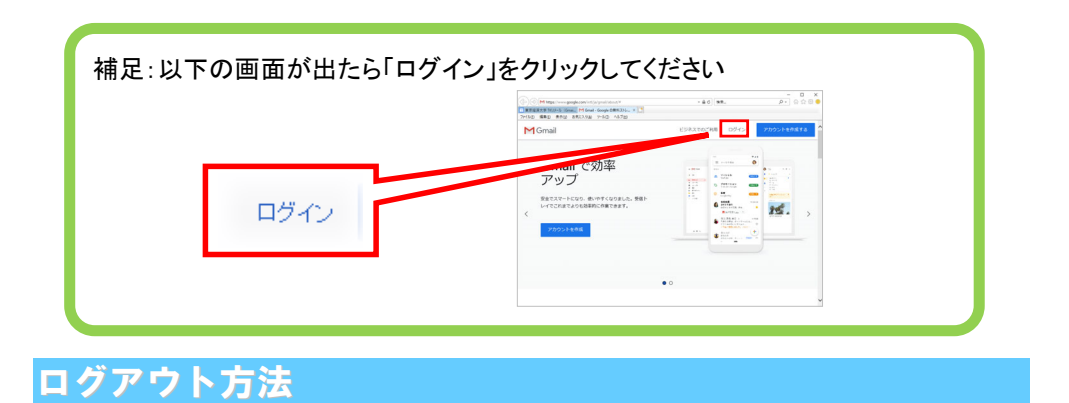

#### 1. 画面右上の Google アカウントボタンをクリックし、[ ログアウト ]を選択します。

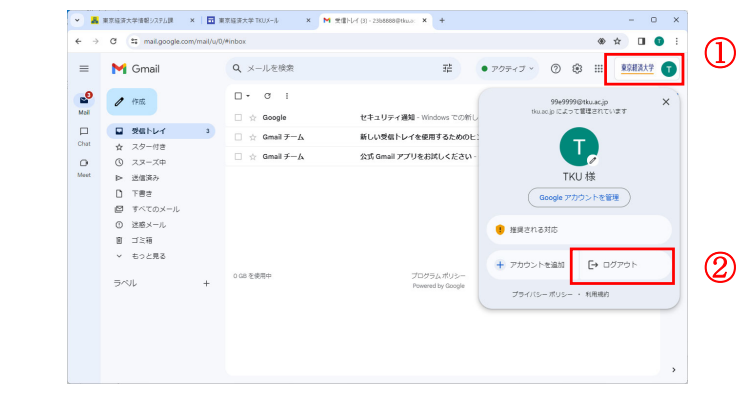

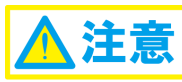

ネットカフェなどの公共のパソコンを使用する際は、ブラウザを閉じた後も使用したサービ スにログインしたままである可能性があることに注意してください。

このため、公共のパソコンを使用したときは、必ずログアウトするようにしてください。

# 名前の登録をしましょう

自分の名前を登録します。(メール送信時の「FROM」欄などで利用されます)

1. TKU メール画面右上の 33 歯車マークより「設定 ]→[ すべての設定を表示 ]→

#### [ アカウント ]→[ 情報を編集 ]をクリックします。

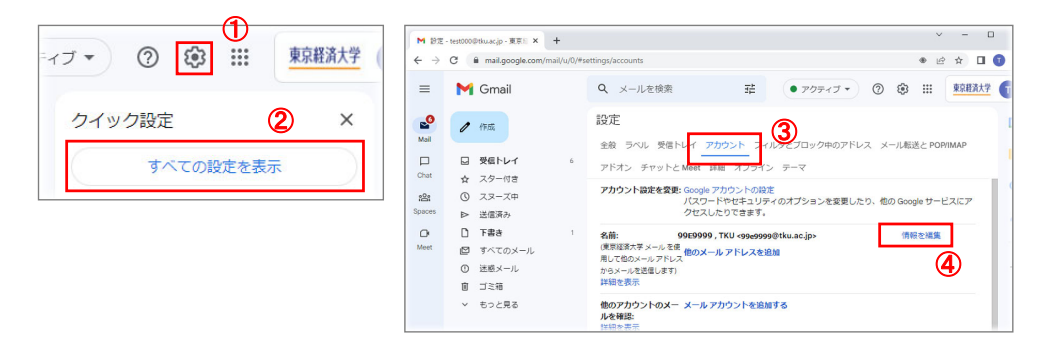

#### 2. 以下画面にて名前を入力し、変更を保存 ボタンをクリックします。

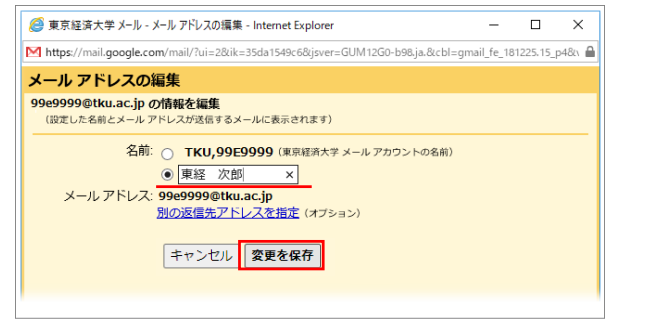

#### これで終了です。

[設定]-[アカウント]-[名前]の部分に反映されます。

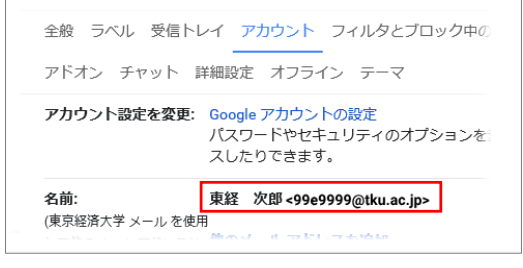

## 署名を設定しましょう

署名とは、電子メールなどで本文の最後に添える「自分の名前や連絡先を記した部分」の ことです。メールマナーとしてつけることを心がけましょう。一度設定すれば、メール作成の際、 自動的に署名が付加されます。

#### 1. 画面右上 33 歯車マークより[設定 ]→[すべての設定を表示 ]をクリックします。

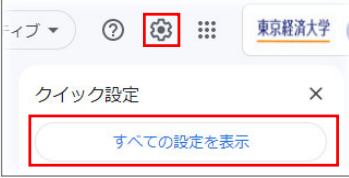

2. [ 全般 ]-[ 署名 ]-[ 新規作成 ]をクリックします。

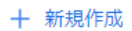

- 3. 任意の名前をつけ[ 作成 ]をクリックします
- 4.任意で名前をつけた署名の右隣りで署名を入力し、新規メールの署名を選択します。

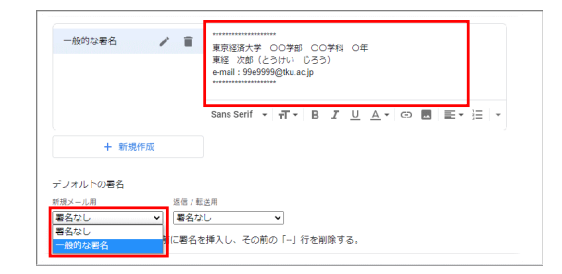

5. 入力内容を確認し、問題なければ画面をスクロールし、下方にある 変更を保存 ボタンを クリックします。

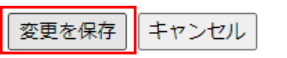

6.メール作成時に自動的に署名が入ります。

# 送信形式を変えましょう

#### メールの形式(リッチテキスト形式 - プレーンのテキスト)を切り替える場合

TKU メールにはリッチテキスト形式とプレーンテキスト(書式なし)があります。 標準ではリッチテキスト形式が選択されています。

> リッチテキスト形式は、メールを受信する相手の環境により表示できない 場合があるため、通常は書式なしのテキストを使うことを推奨します。

以下「プレーンテキスト」に変更する方法です。

1. 送信画面にて右下 まり「プレーンテキストモード」をクリックします。

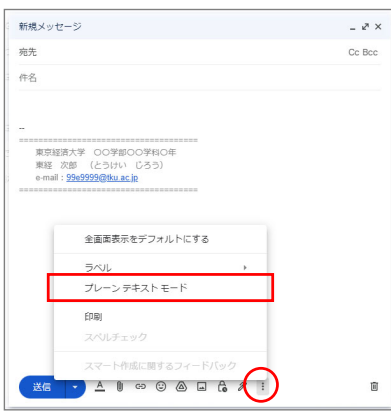

書式なしのテキスト形式になります。(今後もテキスト形式になります)

以下「リッチテキスト」に変更する方法です。

1. リッチテキスト形式に戻したい場合は、右下 … より

「✔ プレーンテキストモード」をクリックしチェックを外します。

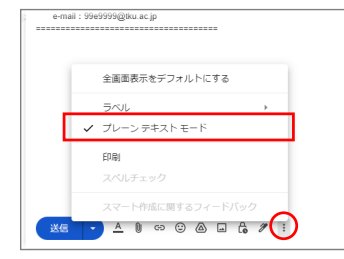

# ラベルの表示を変えてみましょう

TKU メールではメールソフトなどでは標準にある「フォルダ」がありません。

TKU メールでは、フォルダの代わりに「ラベル」という機能が用意されています。フォルダと 違い、1つのメールに複数のラベルを付けることが可能です。

ラベルをつけたメールは、画面左側にあるラベル名をクリックすることで確認できます。

標準では、非表示のラベルがあるので表示させてみましょう。

★「迷惑メール」ラベルは表示させておくのが無難です。

1. 画面より「v もっと見る ]をクリックします。

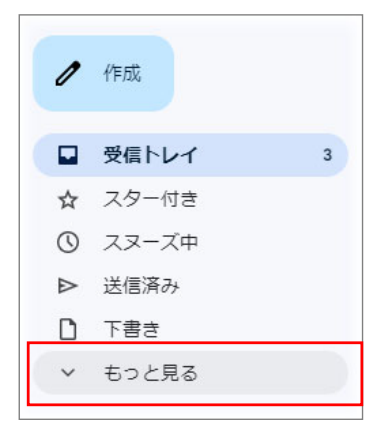

2. 「ラベルの管理 ]をクリックします。

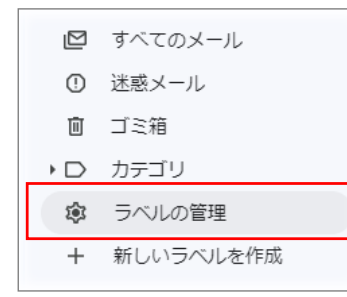

#### 3. ラベル管理画面にて「すべてのメール」「迷惑メール」「ゴミ箱」を"表示"に変更します。

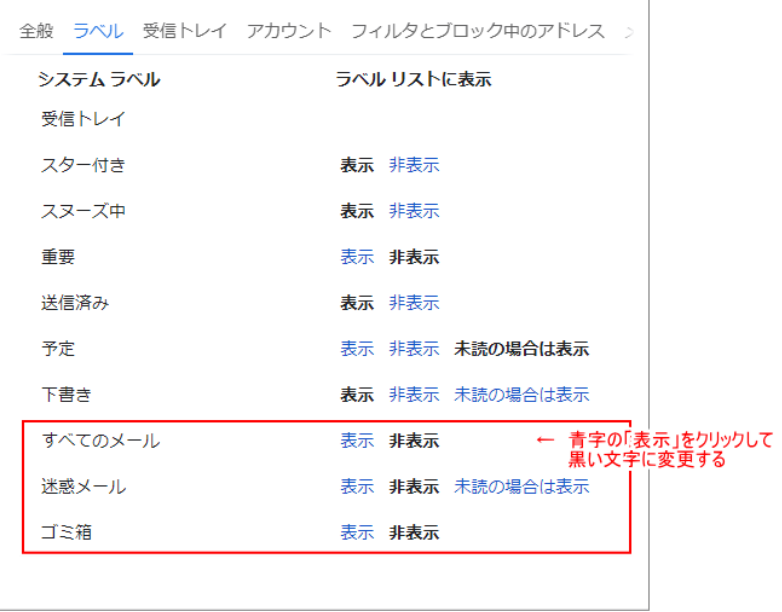

#### 4.表示されました。

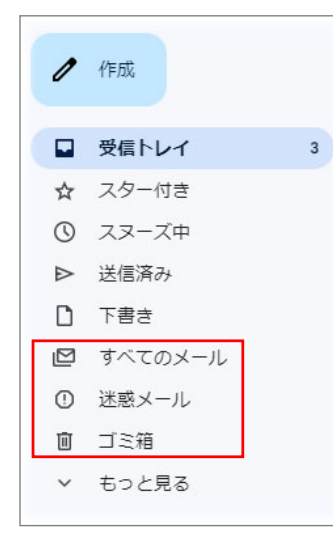

#### メール受信方法

1.TKU メールは定期的にメールの自動受信を行っていますが、即座にメールを受信したい、 という場合は 。 [ 更新 ]をクリックしてください。

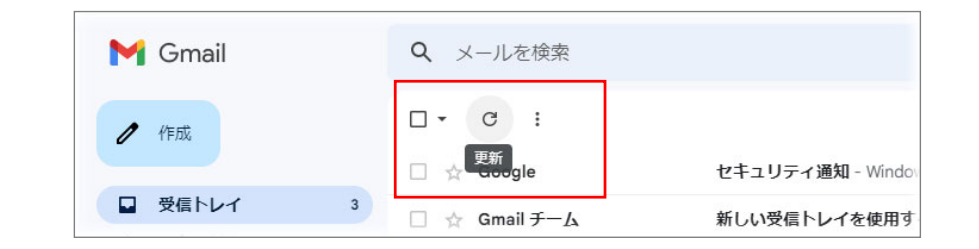

#### 2. 確認したいメールをクリックします。

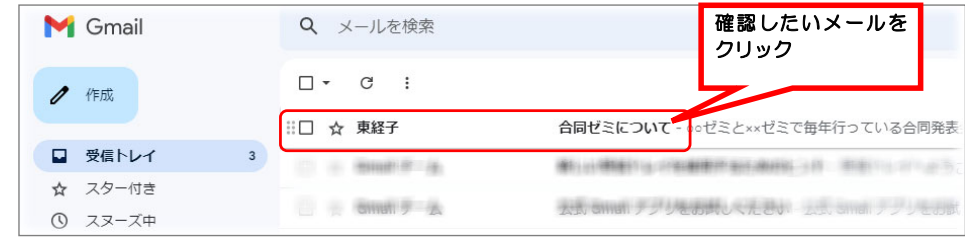

#### 3. 選択したメールの内容が表示されます。

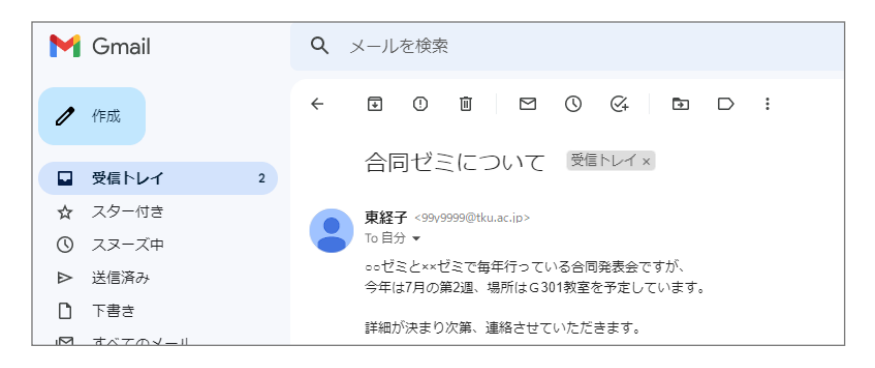

# メール作成と送信方法

1. 画面の左上にある[ 作成 ]をクリックします。

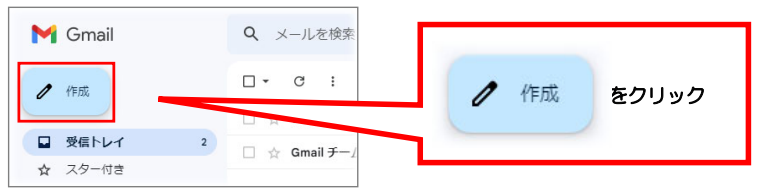

2. メールの作成画面が表示されます。必要事項を入力し、<mark>送信</mark> ボタンをクリックします。

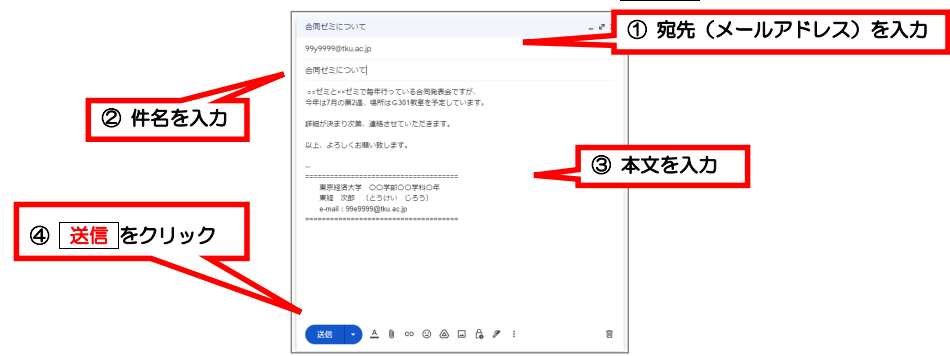

3. 送信したメールは、[ 送信済み ]をクリックすることで確認できます。

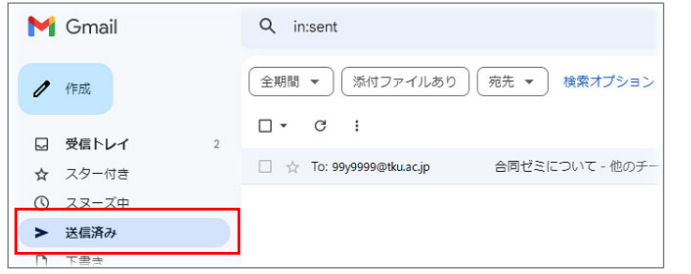

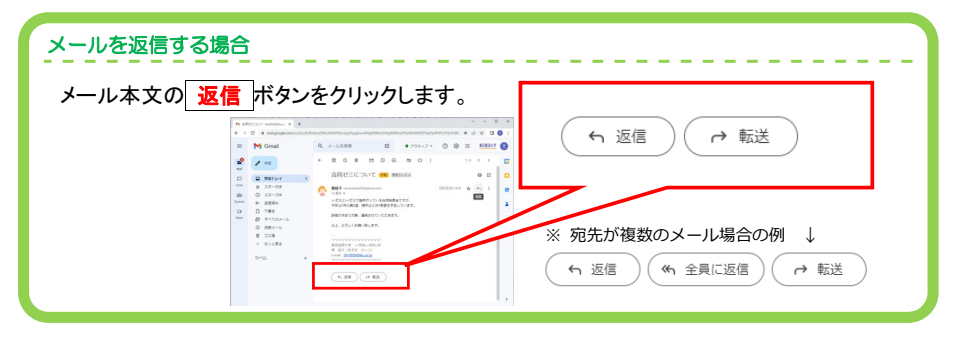

# メールの印刷方法

1. 印刷したいメールを表示させ、本文の右角にある 員 をポイントし、

#### [すべて印刷 ]をクリックします。

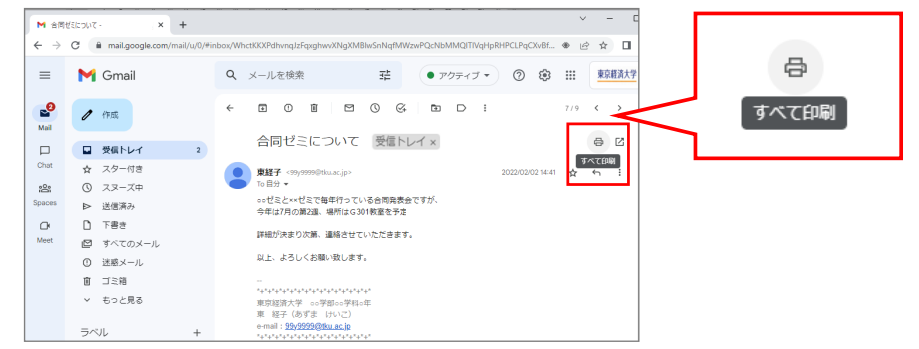

2.印刷確認画面と印刷のダイアログが表示されます。プリンタ名や印刷範囲・印刷部数など を確認し、 印刷 ボタンをクリックします。(※プリンタ等の仕様により画面が異なります)

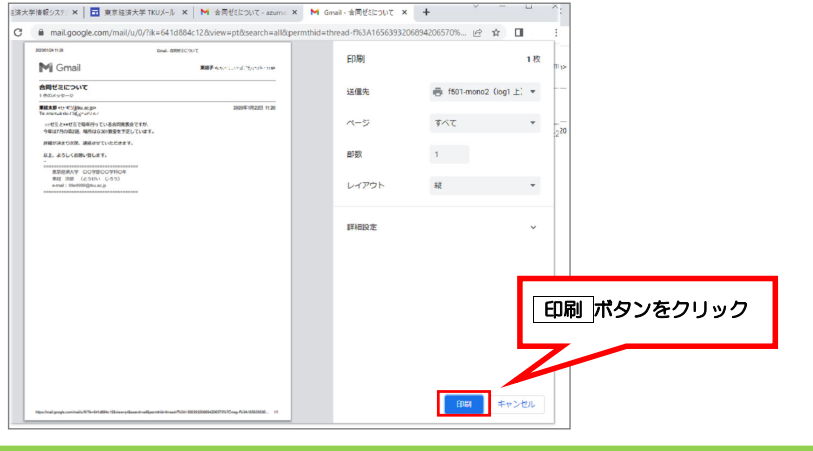

#### メール作成画面を印刷する場合 メール作成画面右下の : ボタンをクリックし、[印刷]をクリックします。 全面面表示をデフォルトにする 。<br>「そことへどとでもありっている合同を表示ですが、<br>今回ってものまたは、後回っとなりに思うやましています。 テンプレート etazone, aseurunceae  $=$   $<$   $\pi$ marchionae america<br>O Callor Hallander  $\mathcal{L} = \mathcal{L}(\mathcal{L} - \mathcal{L}) = \mathcal{L} \mathcal{L} + \mathcal{L} \mathcal{L} = \mathcal{L}$ FILE 1 スマート作成に関するフィードバッ **DE D** 4 + - 0 6 0 A + 1

## パスワード

# ▲注意

「TKU メール(Gmail)のパスワード」 と 「ユーザ ID(PC 教室等で利用)のパスワード」は 連動しています。

ユーザ ID のパスワードを変更するとメールのパスワードも変更されます。

※パスワードは「英字大文字小文字と数字を使用」「12 文字以上 15 文字以内」にすること。

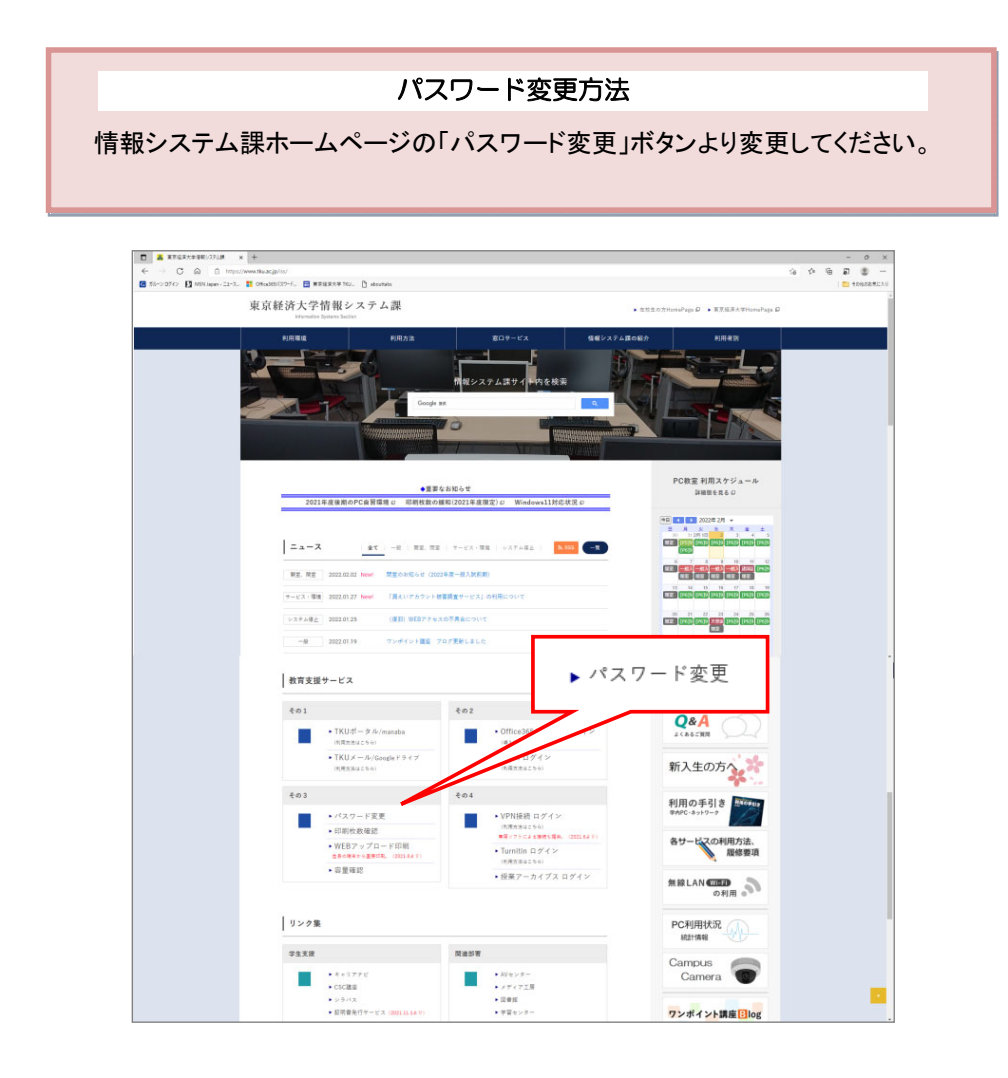

# スレッドの概要

TKU メールでは、最初のメールへのすべての返信は単一のスレッドにまとめられます。スレ ッドというのは同じ件名でやり取りされる一連のメールのやり取りのことで、TKU メールのメー ルは 1 通ずつではなく、1 スレッドずつ表示されます。

従来のメールシステムでは、返信が受信トレイで別々のメールとして扱われるので、文脈を 理解するには関連するメールを探し出す必要がありますが、TKU メールではメールが簡単に 一覧でき、スムーズに作業を行えます。

1. 確認したいスレッドをクリックします。

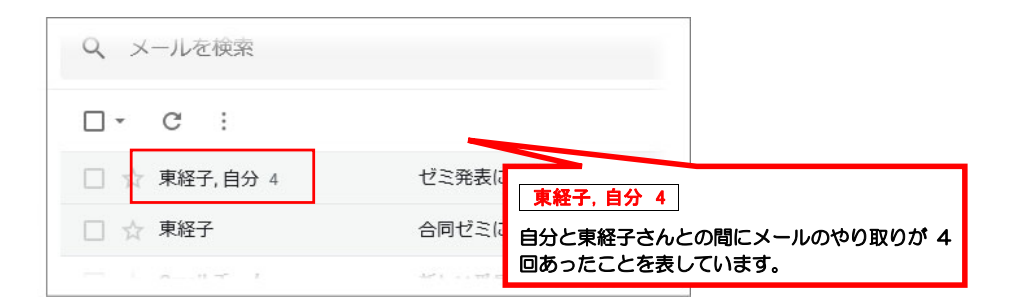

#### 2.関連するすべてのメールがカードのように重なり合って表示され、最新のメールが手前に 表示されます。

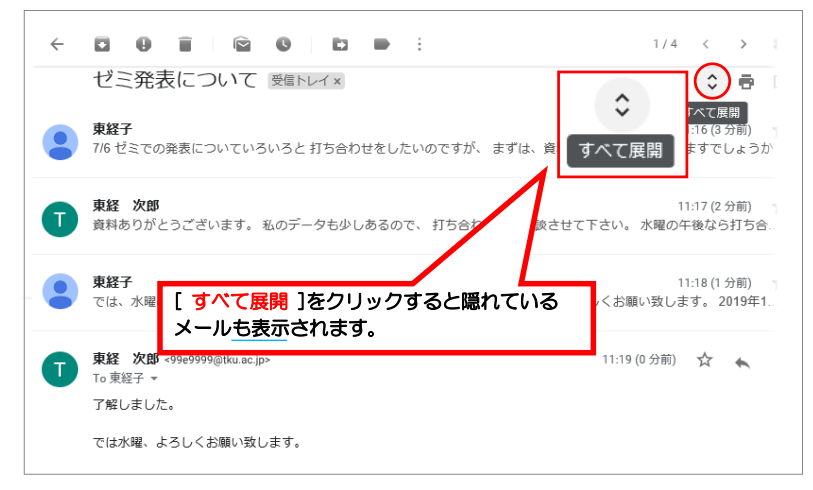

# スレッドの解除方法

スレッド表示が見づらく感じる場合、通常のメールソフトのように時系列での表示に変更す ることができます。

1. ログイン後、画面右上 33 歯車マークより[設定]→[すべての設定を表示]を クリックします。

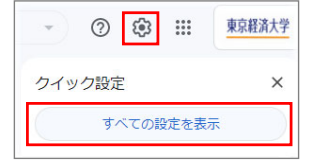

#### 2. [ 全般 ]のスレッド表示項目で[ スレッド表示 OFF ]をクリックします。

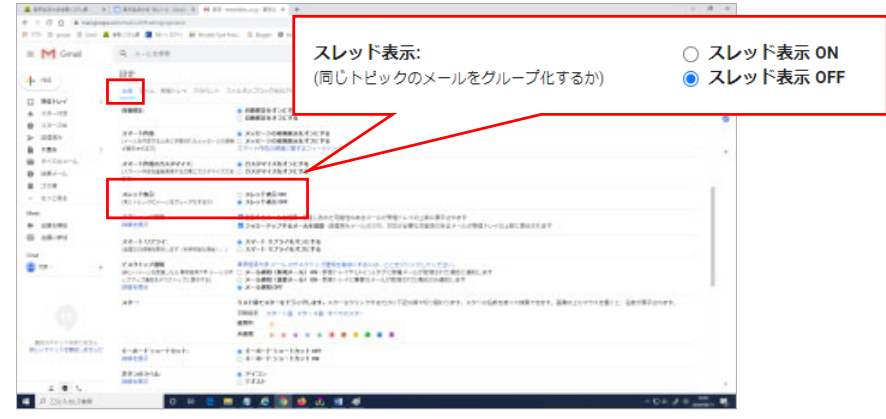

3. 画面の下方にある[ 変更を保存 ]ボタンをクリックします。

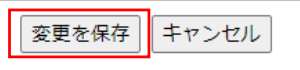

4.受信トレイのメール表示が変更されます。

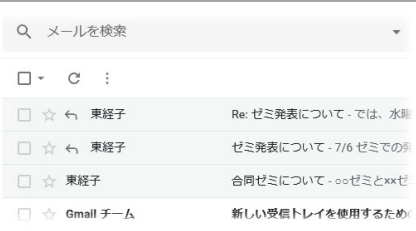

# スマホ(携帯)からの利用方法

マニュアル改定中。

P1 の をタップして

ログインしてください。

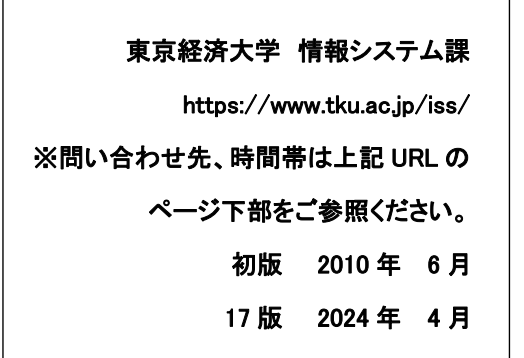